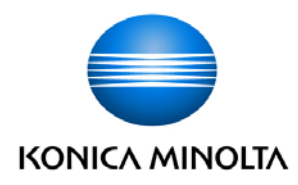

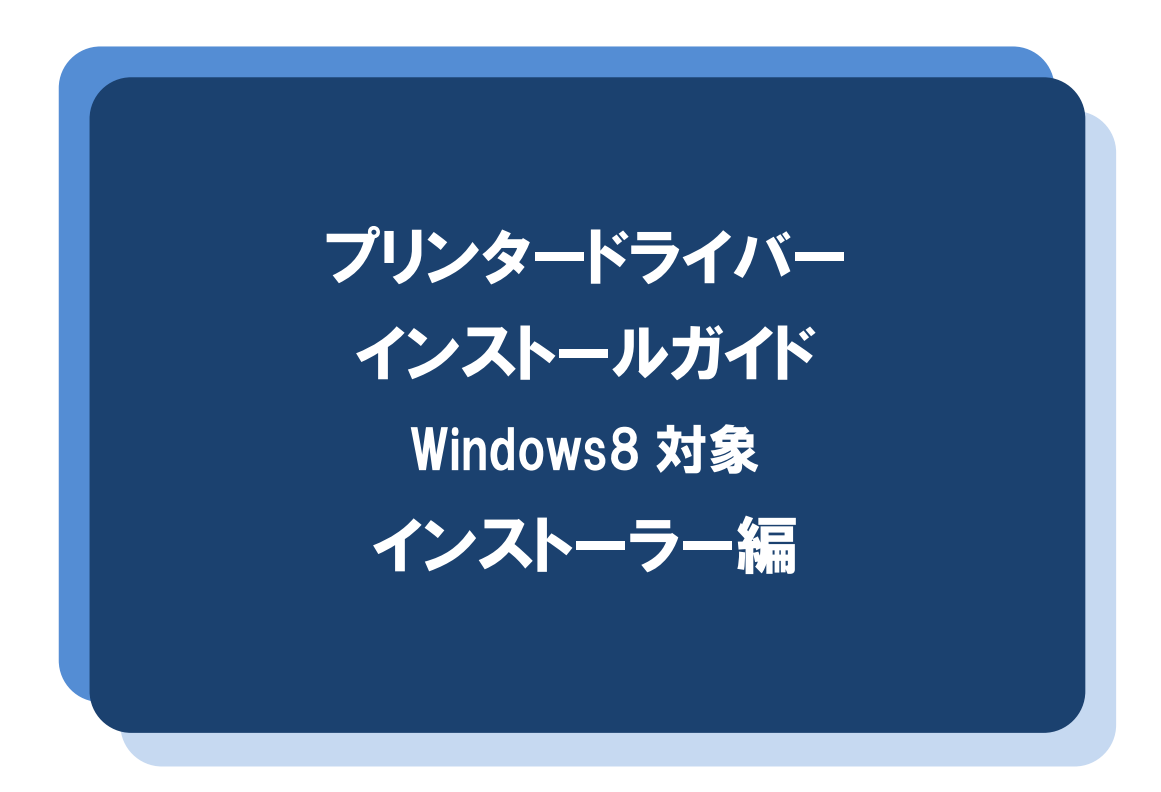

# ※本ガイドは、複合機「bizhub C284」を例に説明をしています。 他の機種の場合も操作方法は同じです。

本書では、Windows 8 で複合機を利用するために必要なプリンタードライバーのインストール方法を説明しま す。他の OS の場合は、『ユーザーズガイドプリンター機能編』を参照してください。

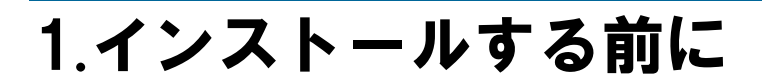

プリンタードライバーをインストールする前に、下記の事項を確認してください。

## □複合機が正しく接続されている

#### ネットワーク接続の場合

複合機を社内 LAN などのネットワークにつなげて使用する場合は、複合機が正しくネット ワークに接続されていることをネットワーク管理者に確認してください。

#### ローカル接続の場合

ローカル接続とは、ネットワークを介さず、複合機とパソコンを直接 USB ケーブルで接続 して使用することです。USB ケーブルが正しく接続されていることを確認してください。

注意 USB ケーブルの接続時、新しいハードウェアを追加するメッセージがパソコンの 画面に表示されたら、キャンセルしてください。

#### □複合機の電源が ON になっている

複合機の電源が OFF になっていると、パソコンが複合機を認識できません。

#### □管理者権限のあるユーザーでログオンしている

プリンタードライバーをインストールできるのは、管理者権限のあるユーザーのみです。 現在ログオンしているユーザーの権限は、以下の方法で確認できます。

- 1 デスクトップ画面の右上隅にマウスポインターを合わせて表示されたチャームから [設定]を選択し、[コントロールパネル]をクリックする。
- 2. 「ユーザーアカウントとファミリーセーフティ]をクリックする。
- 3 [ユーザーアカウント]をクリックする。
- 4 ローカルアカウントの下に「Administrator」と表示されていることを確認する。

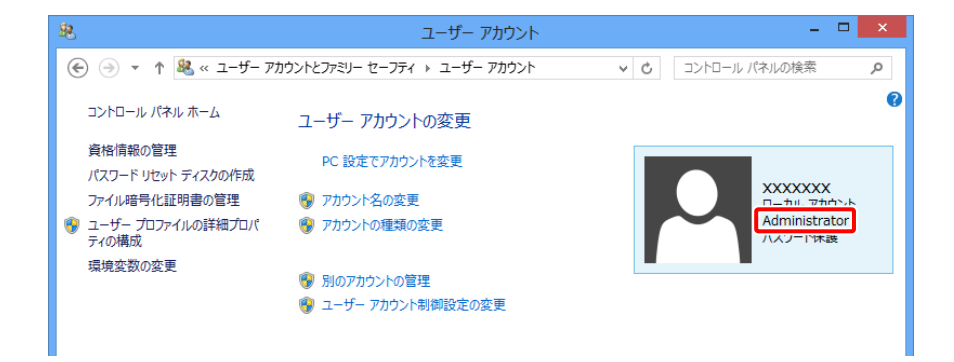

「Administrator」と表示されていれば、管理者権限があります。「Administrator」以 外が表示されている場合は、管理者権限のあるユーザーで再度ログオンしてください。

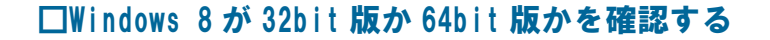

ご使用の Windows 8 が 32bit 版か 64bit 版かによって、インストールするプリンタードラ イバーが異なります。以下の方法で確認してください。

- 5 デスクトップ画面の右上隅にマウスポインターを合わせてチャームを表示し、[設定] を選択する。
- 6 [設定]チャームが表示されるので、[PC 情報]を選択する。
- 7 [システムの種類]の表示内容を確認する。

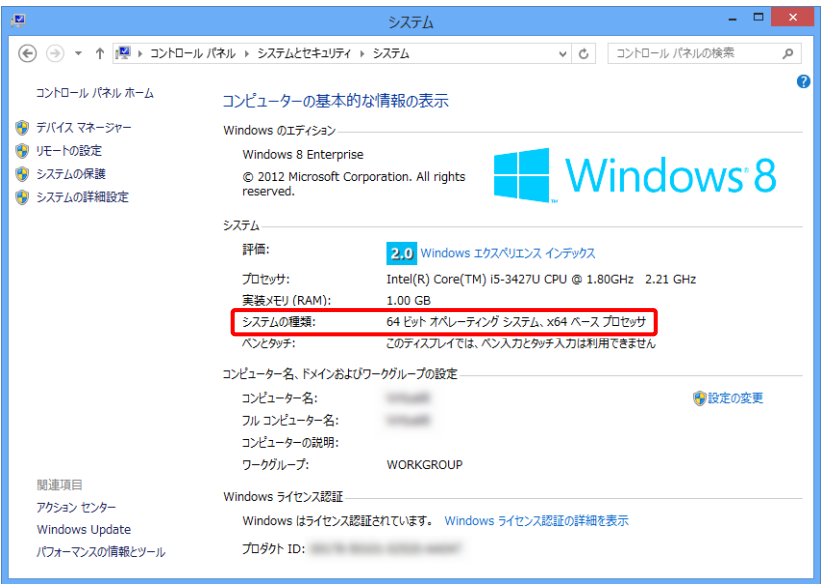

# 2.インストールする

プリンタードライバーのインストールについて説明します。

メ <sup>モ</sup> 以下の説明は、複合機「bizhub C284」を例にします。他の機種の場合も操作方法 は同じです。

### <span id="page-3-0"></span>インストールできるプリンタードライバー

インストールできるプリンタードライバーは、以下のとおりです。以下の説明を参考に、必 要なプリンタードライバーを確認してください。

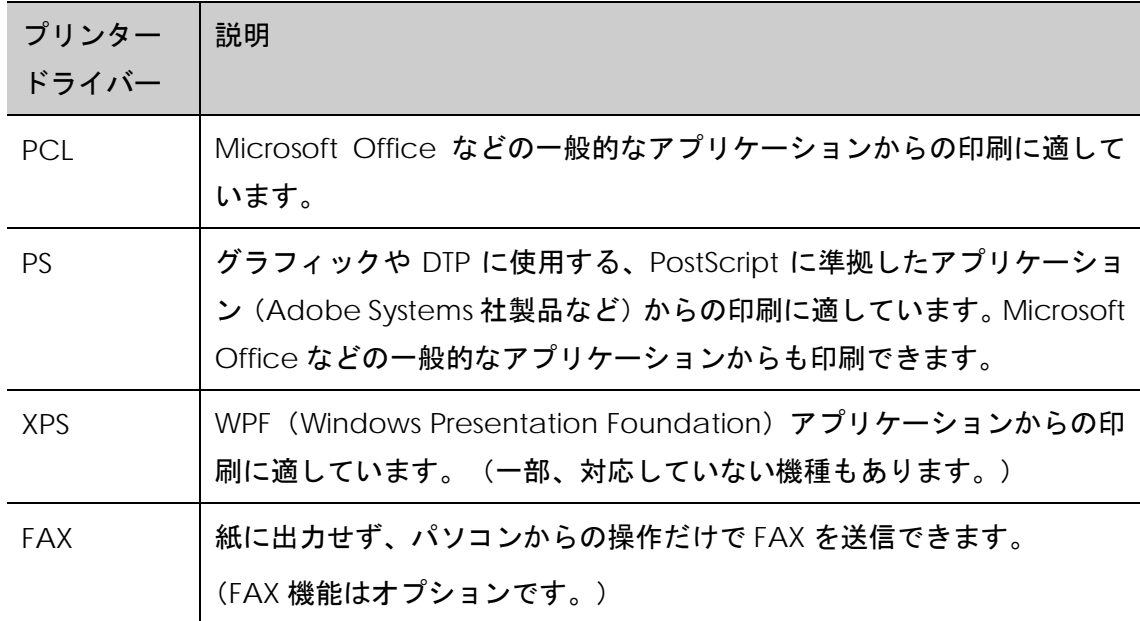

# インストールの手順

プリンタードライバーをインストールする手順を説明します。

メ <sup>モ</sup> ネットワーク接続の場合も、ローカル接続の場合も、手順は同じです。

1 ダウンロードした [c364s pclpsfax winxp2k3vista2k8782k12 xxxx] フ ァイルを右クリックし、[すべて展開]を選択する。 [c364s\_pclpsfax\_winxp2k3vista2k8782k12\_xxxx]フォルダーが展開されます。

メ <sup>モ</sup> ファイル名およびフォルダー名の「xxxx」は、プリンタードライバーのバ ージョンを表します。表示される数字は、バージョンによって異なります。

2 展開した [C364s\_pclpsfax\_winxp2k3vista2k8782k12\_xxxx] フォルダー から、 [Setup] (32bit 版の場合)、または [Setup64] (64bit 版の場 合)をダブルクリックする。

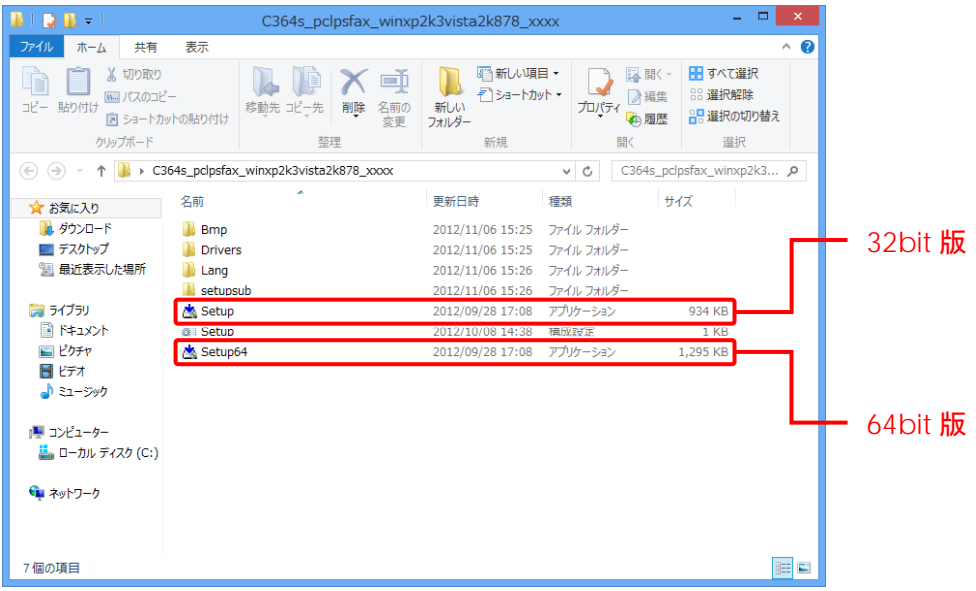

[インストーラーライセンス契約]ウィンドウが表示されます。

■メモ [ユーザー アカウント制御] ウィンドウが表示された場合は、[はい]ボ タンをクリックします。

![](_page_4_Picture_5.jpeg)

 $3$  [同意します]ボタンをクリックする。

![](_page_4_Picture_7.jpeg)

[製品/モデルの選択]ウィンドウが表示されます。

![](_page_5_Picture_1.jpeg)

![](_page_5_Picture_86.jpeg)

[セットアップ内容の選択]ウィンドウが表示されます。

 $5$  [プリンターのインストール]が選択されていることを確認して、[次へ] ボタンをクリックする。

![](_page_5_Picture_87.jpeg)

[プリンター/複合機の選択/指定]ウィンドウが表示されます。

**6** [KONICA MINOLTA bizhub C284]にチェックを付ける。

![](_page_5_Picture_7.jpeg)

- メ <sup>モ</sup> ・同じ機種の複合機がネットワーク上に複数台ある場合は、プリンタード ライバーをインストールしたい対象の複合機をアドレス/ポートから判 断し、チェックを付けます。
	- ・複数台の複合機を選択できます。

7 [次へ]ボタンをクリックする。

[インストール内容の選択]ウィンドウが表示されます。

8 インストールするプリンタードライバーを選択し、[次へ]ボタンをクリ ックする。

![](_page_6_Picture_79.jpeg)

■メモ どのプリンタードライバーをインストールすればいいかわからないとき は、[「インストールできるプリンタードライバー」](#page-3-0)[4](#page-3-0) ページを参照して選 択してください。

9 [インストール]ボタンをクリックする。

![](_page_6_Picture_80.jpeg)

インストールが開始されます。インストールが完了すると、[インストールの完了] ウィンドウが表示されます。

メ <sup>モ</sup> [Windows セキュリティ]の発行元検証に関するウィンドウが表示された 場合は、[インストール]をクリックします。

![](_page_6_Picture_81.jpeg)

10 [通常使うプリンターの設定]に、接続している複合機が表示されている ことを確認する。変更が必要な場合は、[▼]をクリックして複合機を選 択する。

![](_page_7_Picture_59.jpeg)

以上で、プリンタードライバーのインストールは完了です。引き続き、テストペー ジが正しく印刷されるかを確認します。テストページを印刷しない場合は[完了] ボタンをクリックします。

メ <sup>モ</sup> インストールしている間は[インストール中]ウィンドウが表示されます。

![](_page_7_Picture_5.jpeg)

11 [テストページ印刷]ボタンをクリックする。

![](_page_7_Picture_60.jpeg)

テストページが印刷されます。

12 テストページが正常に印刷されたことを確認し、[完了]ボタンをクリッ クする。

[インストールの完了]ウィンドウが閉じます。